# 12. Sample IQBases (i.e. IQ templates)

12. Sample IQBases (i.e. IQ templates)

 $H_{\text{H}}$  is a list of sample IQBases, mostly user-contributed, showing some applications of InfoQube:

## **IQ Functionality**

1. Grid Display Modes [\(KeithB\)](https://infoqubeim.com/610)<br>"Daily Logs" and Group Items by Sort Column (KeithB)

-- link to nonexistent node ID 842 -- the shopping list from the default sample file (KeithB)

-- link to nonexistent node ID 1373 -- Iq manual (captured Jan 2010)

Manage item recurrences in IQ manage item recurrences (Armando)  $\frac{1}{2}$  management is in IQ management in IQ management (Armando)

## **Workflow**

Daily Grid / Diary [example](https://infoqubeim.com/426) Daily (diary) grid sample (KeithB)<br>My Workflow - SAMPLE file working with linked files; keeping track of item status/progress; simple time-<u>My Workflow Common Sample file working</u> with linked files; keeping track of item status, progress; simple time-<br>tracking (Tom) <u>Using IQ for [writing](https://infoqubeim.com/1306) & tasking</u> Writing project example (KeithB from Jan's blog description)<br><u>Journal and AddressBook</u> Journal to addressbook ideas (KeithB per Jan ideas) Journal and [AddressBook](https://infoqubeim.com/1616) Journal to addressbook ideas (KeithB per Jan ideas)<br>IQMinutes : a sample IQBase to organize meeting info, etc. IQMinutes-a sample IQBase to organize meeting info, etc (Armando)  $\ddot{\phantom{a}}$ 

## **Other**

<u>An [Inventory](https://infoqubeim.com/941) sample</u> (KeithB)<br>A Blank Database. A blank database (KeithB) How can I create a simple note and cross-link the contents? new file with sample data, but with the items and 'Welcome' grid removed (all text removed but the 'structure' of the database remains) (Tom) and '[Welcome](https://infoqubeim.com/1567)' grid removed (all text removed but the 'structure' of the database remains) (Tom)<br><u>Sync with Mantis Issue Tracking Database</u> The Mantis issues tracking database, as of March 31 20<sup>.</sup> <u>Sync with Mantis Issue Tracking Database</u> The Mantis issues tracking database, as of March 31 2010 (sync'd<br>and uploaded by KeithB) and uploaded by  $\sum_{i=1}^{n}$ 

## Captured Contents of Threads / Forums About IQ

Forum .SNDB [2-16-2009](https://infoqubeim.com/554) a test capture of this forum as of feb 09 (KeithB)<br>IQBase of the old Forum capture of the previous forum (KeithB) -- link to nonexistent node ID 556 -- Capture of the Donation Coder thread on infoqube (KeithB) Forum topic SNDB Forum topic SNDB (forum topic titles only) as of 11-13-2010) (KeithB) [Forum](https://infoqubeim.com/drupal5/index.php/pierre) topic SNDB Forum topic SNDB (for the 11-13-2010) as of 11-13-2010, (KeithB)

 $\frac{1}{2}$  and  $\frac{1}{2}$  2017/07/23 15:18:18:18

70 views

## Daily Grid / Diary example

a any array array amongera.<br>The attached IQBase is a subset my "Daily" grid I re-created from my working database. I'm very happy with<br>this now. Maybe someone will find it or some concept in it useful.  $t_{\rm max}$  , and it is now. Maybe some concept in it is now.

I use this Daily grid to (daily!) quickly jot a few notes about the day, and what transpired. If I get verbose, I<br>enter additional info in the HTML pane. enter additional info in the HTML pane.

This is amazingly useful to know what happened on a given date in the past. I can't remember dates very<br>well, and this compensates. well, and this compensation.

.......<br>The Date field is entered manually by double-clicking. If I'm entering at a later date, I pick the appropriate<br>date.

date.<br>The Day, Month and Year fields are calculated via "Smart Fields", and come in extremely handy when I want to filter a column. See Smart Fields

I can easily column filter by Fridays, in 2009 to see what the meal history is for example.

The HTML? column is to show items that have something in the HTML pane. The HTML column is to show items that have something in the HTML panel.

 $T_{\rm g}$  and  $T_{\rm g}$  defaults sorts by date.

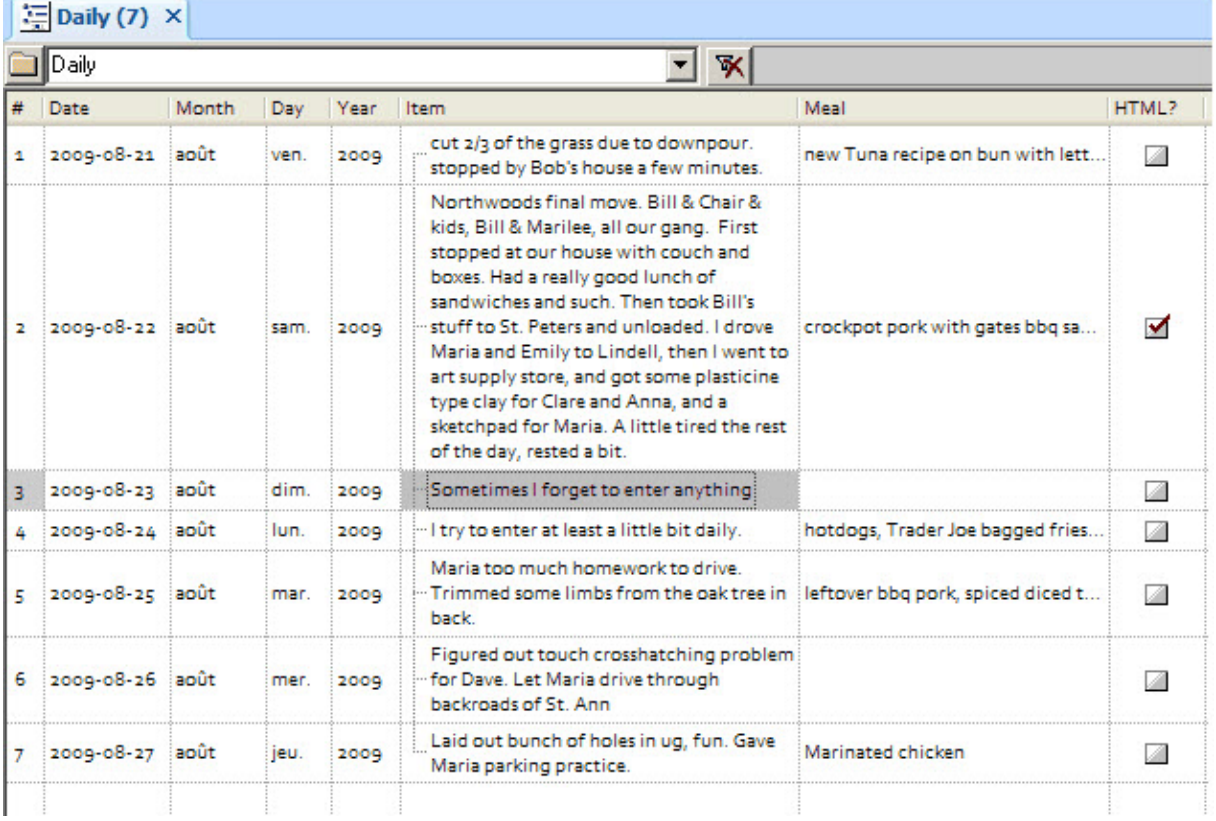

<u>Pile</u> 2009/09/17 21:52<br>Pile daily diary.SNDB daily02.SNDB

<u>daily 2000 000 000</u>

## IQ as a Relational Database: Book Review Process

IQ as a Relational Database: Book Review Process

## IQ as a Relational Database: Book Review Process

InfoQube is exceptionally powerful and allows user to create functionality which traditionally requires a significant [investment](https://infoqubeim.com/downloadarea/BookReviewSample.zip) of time and programming knowledge using a relational database. Download the working sample here !

In this example, we'll describe a end-to-end book review process with the following pieces of information:

- 
- $\bullet$  Books
- Reviewers
- Book Reviews
- Rating (individual and overall)
- $\bullet$  Outcome
- Communications

Communications In addition, specific views will ease these management tasks:<br>• Flagging late reviews

- 
- List of book reviews for each reviewer with status
- Pivot pie chart showing the count of Authors per country Pivot pie chart showing the count of Authors per country

The end result will be a dashboard to manage all aspects of this process:

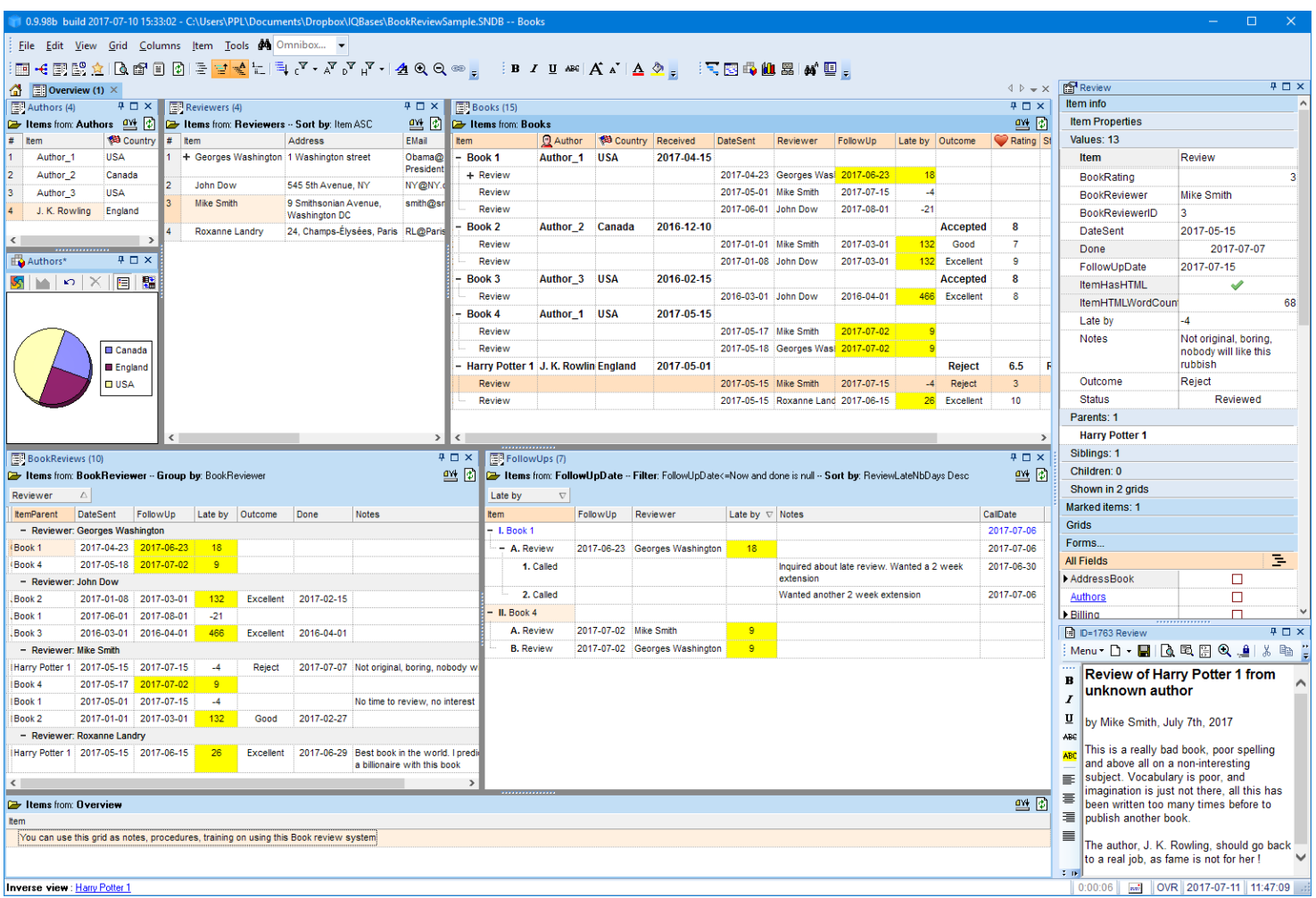

## 1. Creating the Source Grids

We'll use the Item field as much as possible. It will hold the most pertinent information of each source table.<br>While this is not essential, it fits with the overall InfoQube's philosophy and, in general, eases information While this is not essential, it fits with the overall InfoQube's philosophy and, in general, eases information<br>management. management.

You can either perform these steps on an existing IQBase or on a new IQBase (with sample data)

The source grids (i.e. database tables) are:

- 
- Reviewers
- $\bullet$  Books Books

#### 1.1 Authors Grid

- 1. View > Grids > New Grid...<br>2. Set the Grid name to Authors.
- 

This automatically creates a Yes/No field, named Authors, to mark specific items as being book This automatically creates a Yes/No field, named Authors, to mark specific items as being book

3. Add any contact information fields to this view (such as Tel and EMail)<br>Cone way to do this is to show the Properties pane, open the All Fields One way to do this is to show the Properties pane, open the All Fields section in field tree-view mode.

- 4. We'd like to enter the Author's country, which is not in the sample IQBase, to do this:<br>1. Open the Manage Fields dialog
	- . Open the Manage Fields dialog
	- . Click on New
	- 3. Name it AuthorCountry<br>4. Type = Text
	-
	- 4. Type = Tex<mark>t</mark><br>5. Editor type 5. Editor type = Auto-list of values<br>6. Click Close
	- 6. Click Clos<mark>e</mark><br>d this new fielc
- 5. Add this new field to the grid (using Add / Remove Column dialog or right-click on the field in the Properties pane and select Show field in the current grid
- 6. To have a more user friendly field caption, right-click on the header and select Column Header ><br>Caption...
	- 1. Replace AuthorCountry with just Country.<br>2. Right-click and choose the flag icon
		- 2. Right-click and choose the flag icon<br>3. Click OK
		- 3. Click OK<br>d a few auth
- . Add a few authors to this grid

Imp<u>ortant:</u> Since this grid will be used in a pop-up list, it needs to be set visible to other applications. 2 ways<br>to do this:

- Grid properties > Options > Grid visible to other applications
- $\bullet$  Grid > Create an ODC file

Grid > Create an ODC file  $T_{\rm g}$  is shown in the like this:

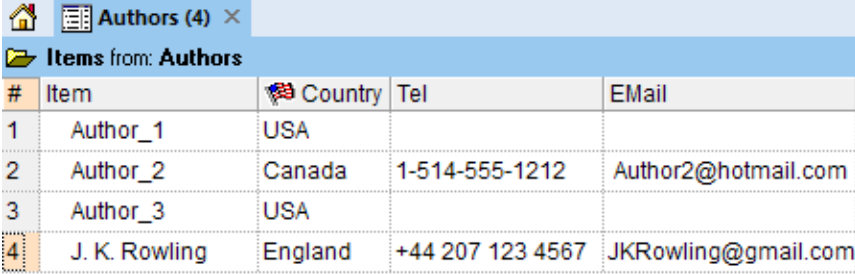

#### 1.2 Reviewers Grid

Repeat the same steps for Reviewers:

- 
- Grid name: Reviewers<br>● Create a numeric field ReviewerID with Auto checked (creates an auto-number)
- Columns: Item, Address, Email, Notes, CallDate, ReviewerID Columns: Item, Address, Email, Notes, CallDate, ReviewerID

Important: Since this grid will be used in a pop-up list, it needs to be set visible to other applications.

The grid should now look like this:

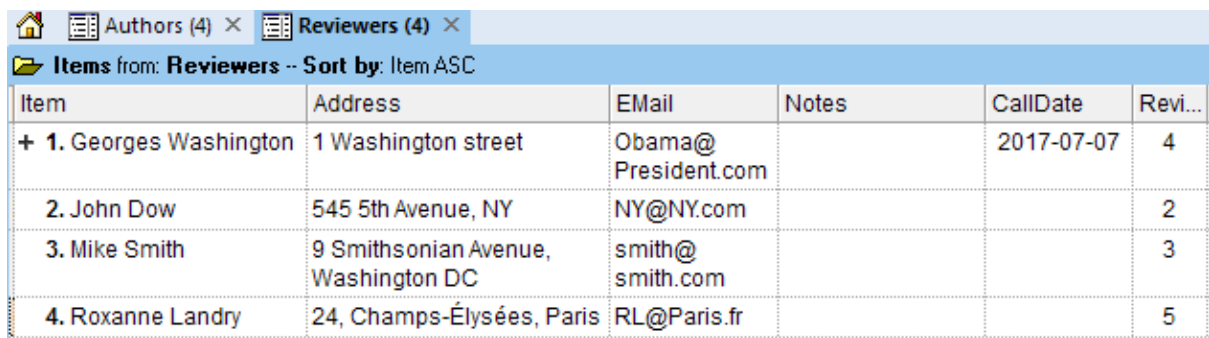

#### 1.3 Books Grid

 $T$  the books grid is the central view of the review process. It shows:

- 
- Book information (name, author, date received, average rating, outcome, status) Under each book entry, a list of review entries, one per reviewer (reviewer's name, date submitted, deadline, rating, done date)<br>• Summary of communications with reviewers
- 
- The HTML pane can contain rich text content for each review and book review process output report  $T_{\text{max}} \times \text{E}$  contact contact [content](https://infoqubeim.com/drupal5/files/1/images/BookReview4.png) for each review and book review and book review process output reported

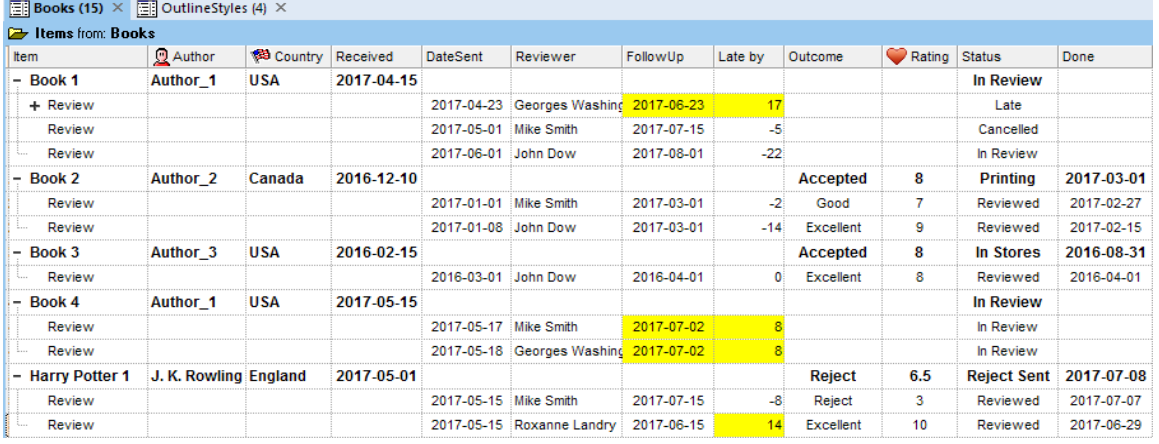

Steps are as follows:<br>To store the book information: To store the book information:

- 
- 1. Create a new grid, named Books<br>2. Create field BookAuthor: This po 2. Create field BookAuthor: This popup will show entries in the grid Authors<br>(It uses an SQL query to be able to pick up both the name and country of

 $\sigma$  Type: Text

- 
- o Type: Text<br>○ Editor: SQL query
- o Pop-up list: SELECT Item as BookAuthor, AuthorCountry from Authors
- o Save all listed fields: checked Save all listed fields: checked
- 3. Create field BookReceived<br>o Type: Date
	-
	- o Default value: int(now) Default value: int(now)
- . Create field Outcome: Outcome of the review, pop-up list
- . Type: Text
- . Editor: Auto-list of values
- . Create field BookRating: Average of Reviewer's rating of the book, between 1 and 10 (max)
	-
	- 1. Type: Numbe<mark>r</mark><br>2. Column Equat . Column Equation: Parent = AVG(Children)
- 6. Create field Status<br>0 Type: Text
	-
	- o Editor: Auto-list of values

To store the book review information

- To store the book review information
	- 1. Create field BookReviewer: This popup will show entries in the grid Reviewers<br>(It uses an SQL query to be able to pick up both the name and ID of the reviewer at the same time)  $\overline{C}$  able to be able to pick up both the name and ID of the reviewer at the same time  $\overline{C}$ 
		-
		- o Type: Text<br>○ Editor: SQL query
		- o Pop-up list: SELECT Item as BookReviewer, ReviewerID as BookReviewerID from Reviewers
		- o Save all listed fields: checked Save all listed fields: checked
	- . Create field BookReviewerID
		- . Type: Number
	-
	- 3. Create field DateSent<br>o Description: Date the review request was sent to the reviewer
		- o Type: Date
		- o Default value: int(now)
		- $\circ$  Auto-assignment rules: A: [FollowUpDate] = [DateSent] + 60 | E: [FollowUpDate] =  $\mathbb{R}^2$  and  $\mathbb{R}^2$  are  $\mathbb{R}^2$  =  $\mathbb{R}^2$  =  $\mathbb{R}^2$  =  $\mathbb{R}^2$  =  $\mathbb{R}^2$  =  $\mathbb{R}^2$  =  $\mathbb{R}^2$  =  $\mathbb{R}^2$  =  $\mathbb{R}^2$  =  $\mathbb{R}^2$  =  $\mathbb{R}^2$  =  $\mathbb{R}^2$  =  $\mathbb{R}^2$  =  $\mathbb{R}^2$  =  $\mathbb{R}^2$
	- . Create field FollowUpDate: Will be shown in yellow when a follow up is required (such as when the
		- $\circ$  Type: Date
		- o Conditional Formats:
			- Criteria: [ReviewLateNbDays] > 0 and [Done]=0 Formats: BackColor=&H00FFFF
	- 5. Create field ReviewLateNbDays: Will be shown in yellow when the review arrived late<br>o Description: Nb of days the review is late
		-
		- o Type: Number
		- $\circ$  Row Equation: = datediff("d", [FollowUpDate], now)
		- $\circ$  Auto-update checked
		- o Conditional Formats Criteria:  $>0$  $Formats: = BackColor = &H00FFFF$

Optional: To ease the creation of a review, you can create a form:

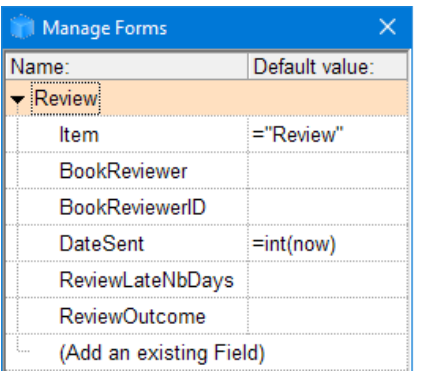

## 2. Creating Reviews Management Grids

 $\frac{3}{2}$  support grid better managements will be computed to be computed to be computed to be computed to be computed to be computed to be computed to be computed to be computed to be computed to be computed to be comput

#### 2.1 FollowUps Grid

The FollowUps grid show the list of reviews which replies a follow up with the reviewer, typically because it is late:

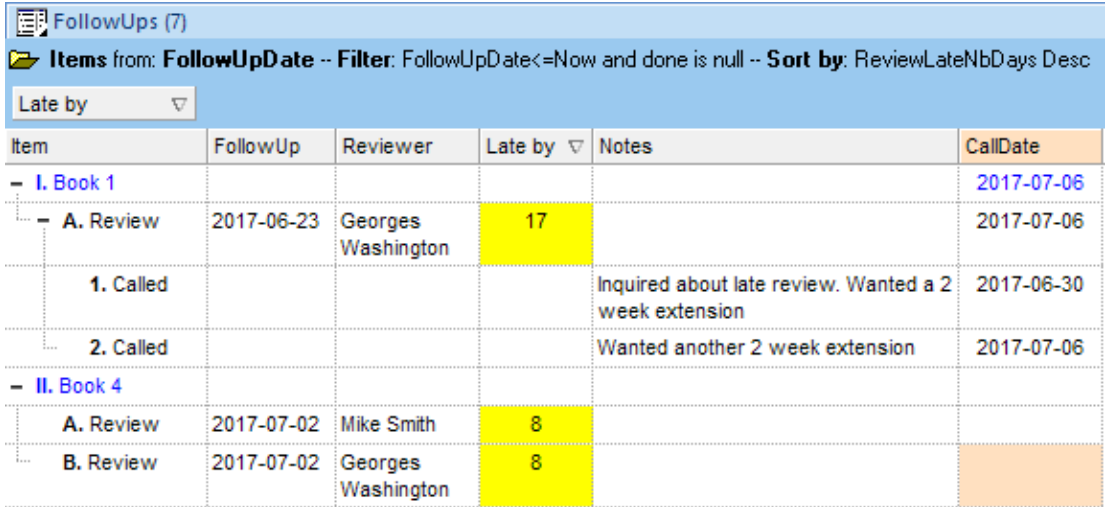

- List all late reviews (i.e. FollowUpDate is past and not done)<br>• Sorts reviews by how late they are
- 
- Book name is shown as a context parent (it could also be shown as a column if desired)
- $\bullet$  Sub-items show the call log
- CallDate at the review and book levels show the most recent call CallDate at the review and book levels show the most recent call

#### 2.2 BookReviews Grid

The BookReviews grid uses IQ's built-in grouping feature (see 5. Sorting and Grouping Items for details)

Users can group by any displayed field, to view reviews by DateSent, Outcome, or as in this example, by

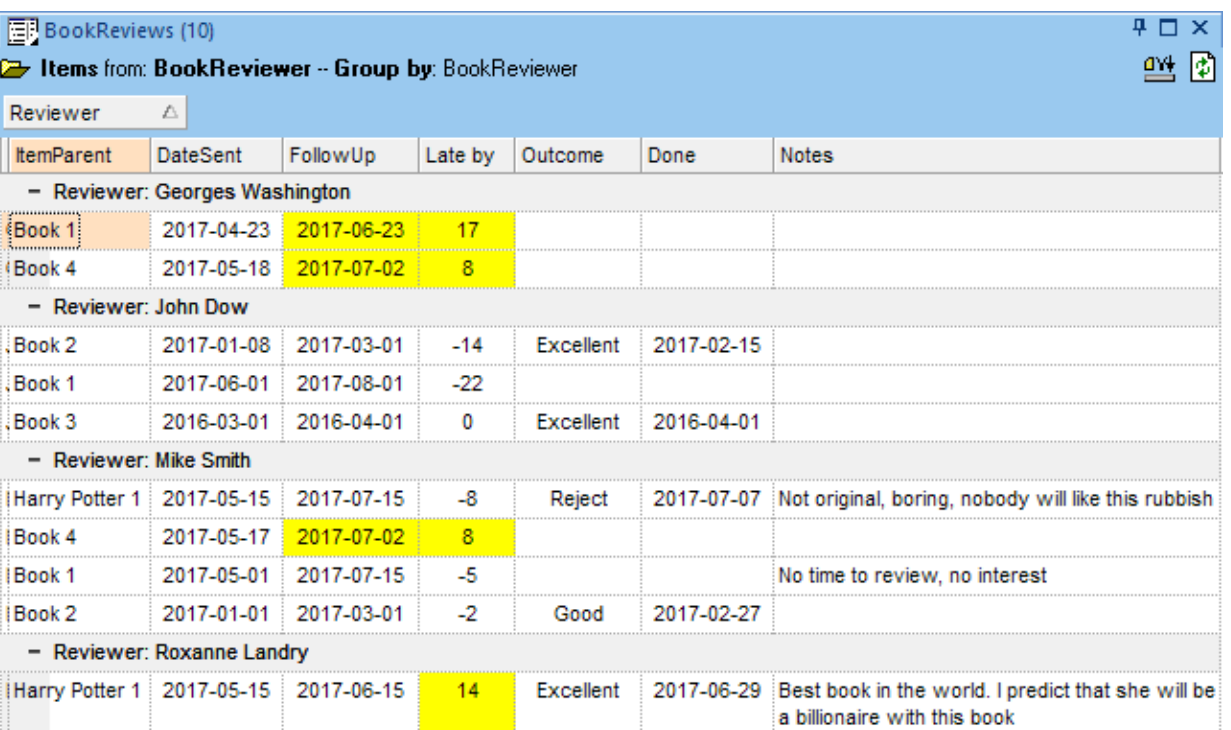

#### 2.3 Overview Grid

The last grid will combine all the preceding ones in a unified view, using docking panes. That way, users can<br>see all aspects in a single view, kind of a dashboard. see all aspects in a single view, kind of a dashboard.

To create this view: To create this view:

- 
- 1. Create a new grid, named Overview<br>2. View > Grids and right-click on Auth
- 2. View > Grids and right-click on Authors. Select Copy View.<br>3. Back in the Overview grid, right-click on the tab and select
- 3. Back in the Overview grid, right-click on the tab and select Paste View<br>4. The Authors grid will be shown in a pane to the right edge of the Overv 4. The Authors grid will be shown in a pane to the right edge of the Overview grid<br>5. Repeat the above procedure for the other grids
- 
- 5. Repeat the above procedure for the other grids<br>6. Rearrange panes to built a set-up close to the fi: 6. Rearrange panes to built a set-up close to the fist screenshot at the top of this page<br>(The end result will depend on how panes were actually rearranged)

(The end result will depend on how panes were actually rearranged)<br>n.b. The Overview grid itself is not really used, though users could enter management notes and instructions. Its main purpose is to be a placeholder for other grids instructions. Its main purpose is to be a placeholder for other grids

#### 2.4 Adding a Pivot Chart

When MS Office 2002 and up is installed, pivot tables and charts can be used inside inside in Qube. To demonstrate this, we'll create a pie chart showing the author's country

- 
- 1. Open the Authors grid<br>2. If the Overview is grid is 2. If the Overview is grid is already open, this will move focus to the Authors pane, which is not what we want. Hold Shift when opening the Authors grid to open a new copy
- 3. View > Pivot Chart
- . Show fields and drag Item to the data area. Drag the AuthorCountry field to the x-axis
- 5. Choose the chart type. In this case, a Pie chart was chosen<br>6. Show the Legend
- 
- 6. Show the Legen<mark>d</mark><br>7. Right-click on the 7. Right-click on the tab and select Copy View<br>8. Switch back to the Overview grid (or open it
- 8. Switch back to the Overview grid (or open it if closed)<br>9. Right-click and select Paste View
- 9. Right-click and select Paste View<br>0. Drag the pane to move it if desire
- 10. Drag the pane to move it if desired<br>  $\boxed{\text{f}^{\text{a}}_{\text{a}}\text{ }^{\text{out} \text{ } \text{hors*}}}$

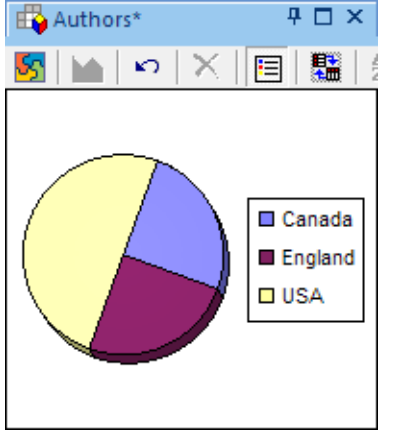

## 3. Using the Book Review App

#### 3.1 Managing Authors

- The Authors grid has just 2 columns:<br>• The column Item contains the author's full name
	- $\bullet$  The column Country (field AuthorCountry) is an auto-list:
		- $\circ$  Enter the country in the text box, or
			- o Press F2 to show a pop-up list of current values:

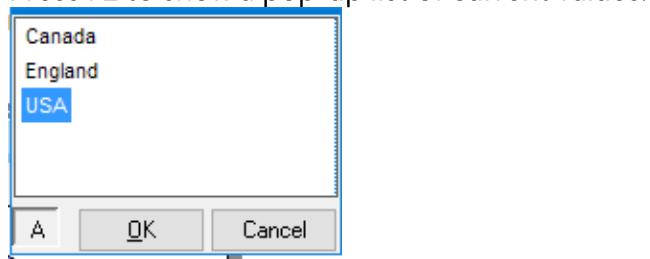

As the number of authors increases, the list can be filtered using column filters

#### 3.2 Managing Reviewers

 $A$  for  $A$ uthors, it is easy to add,  $\frac{1}{2}$  remove Reviewers. Note that:

It isn't really used in this example but is there to show how to normalize the data.

#### 3.3 Managing Books

 $T_{\rm max}$ 

- 
- Enter the title in the Item column<br>Move to the Author column and press F2. The list of authors will be shown:

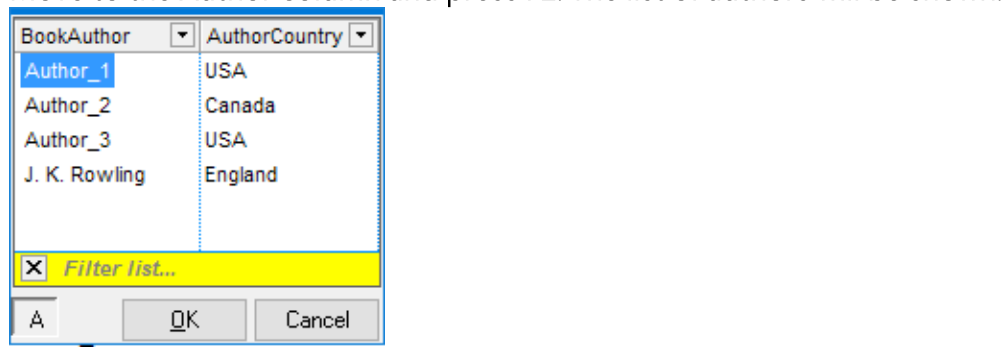

Select the author and both the BookAuthor and AuthorCountry fields will be automatically filled<br>• Enter the date the book was received for review

- 
- Update the Status and Outcome columns (i.e. fields) as the review process goes on Update the Status and Outcome columns (i.e. fields) as the review process goes on

#### 3.4 Managing Book Reviews

In this solution, book reviews are entered as sub-items of each book. To add a review:

- Add a sub-item (Ctrl + Enter or use the Review form)<br>• Enter the date sent.
- 
- The DateSent field has an auto-assignment which will automatically fill the FollowUpDate to be 60 days Iater. You can change that default or manually change the FolowUpDate
- Move to the Reviewer's name column and press F2. The list of reviewers will be shown:<br>
Mike Smith 2017-07-15 4

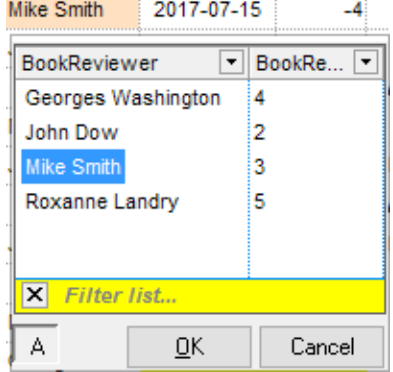

Select the reviewer and both the BookReviewer and BookReviewerID fields will be automatically filled

- 
- The Late by column (field ReviewLateNbDays) automatically updates as time goes by (its row equations has Auto-Update checked). It is recalculated on each change of day
- When the review is done, do Item > Mark as Done (Ctrl + M) to fill the done date
- Both FollowUp and Late by cells will turn yellow when a review is late. Once the review is done, the FollowUp column yellow color will be removed as no follow up is required
- For each review, sub-items can be added to track that review (calls, documents sent, etc) For each review, sub-items can be added to track that review (calls, documents sent, etc)

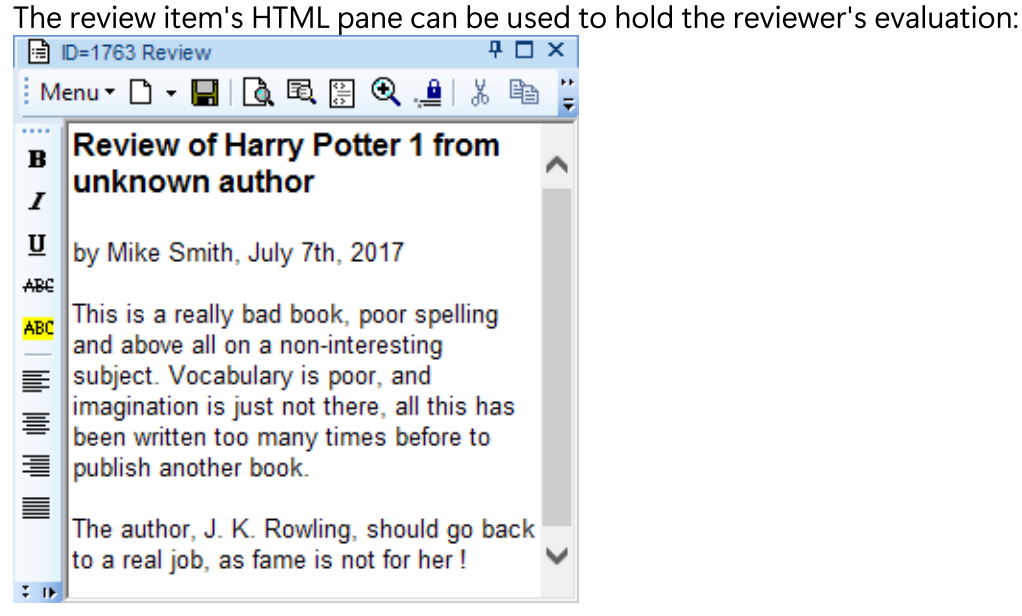

 $(x$  little bit of humor here, the agreement on a true story. See  $\frac{1}{\sqrt{2\pi}}\sum_{i=1}^n\frac{1}{\sqrt{2\pi}}$ 

Note: By design, there is no cascading updates / deletes. So changes to the Authors and Reviewers lists will

#### 3.5 Doing Follow-ups

We all have busy schedules, so need to be reminded when a deadline approches or worse, when it is passed.<br>The FollowUps grid can help you manage reviews and show you a short list of reviewers to contact, such as: The FollowUps grid can help you manage reviews and show you a short list of reviewers to contact, such as:

- 
- Call the reviewer<br>O Calls are entered as sub-items of the review. You can use / customize the Call form to quickly enter call information / log
	- $\circ$  Call date is automatically entered and bubbles up to the parent items, so you see when the last call was made
		- (avoids the embarrassment of calling a reviewer twice)
- Send an automated email, reminding he or her about the deadline. To do this:
	- o Create a template item and enter the email content in the HTML pane. You'll probably need 2 templates, one for a coming deadline, and one for a past deadline
		- templates, one for a coming [deadline](https://infoqubeim.com/232), and one for a past deadline<br>O See <u>6. Example : Generating Invoices</u> and -- link to nonexistent node ID 884 -- for details
- The grid shows reviews that are not done and have a past follow-up date. This can be fine-tuned for individual needs. A column filter could be used, but in this example, a source filter was used instead, as it has more advanced filtering capabilities

To do so:

- $\circ$  Grid > Source Bar
- o The current filter is: FollowUpDate <= Now and done is null
- $\circ$  To show the coming deadlines, next week for example, the filter would be ReviewLateNbDays<0 and ReviewLateNbDays>-7 and done is null
- o The source filter has a dropdown button which shows recently used filters (press Delete to clean up the list if need be) up the list if need below  $\mathbb{Z}$ .

## 4. Building upon this Sample

This sample was designed to demonstrate many of the advanced features of InfoQube, and how these could be used to handle a specific task

It is just a start though and more could be done, such as:<br>• Color-code items based on user-specified criteria

- 
- Show reviews on the Calendar. Color coded, such as the start of the review could be shown in green and the due date in red
- Use the Gantt chart to show a graphical view
- Use a Timeline view when the number of reviews increases, as a more compact view than Gantt charts
- Use filtering, sorting, hoisting and searching to effectively manage all reviews
- Use Microsoft Office Pivot table and Pivot charts as a reporting tool
- Create a live connection to other applications, such as Excel, so other people can view all (or part) of the review process
- the revisit process in the reviewer with the reviewer's and eventually send these to the author<br>Use Email merge to send information to reviewers, to authors, etc
- 
- Use Email merge to send information to reviewers, to authors, etc retrieved by InfoQube retrieved by Info<sub>Que</sub>

# Pierre\_Admin 2017/07/07 15:13

## IQbase Requests

IQbase Requests

# IQBase Requests

You have a need for a particular function but do not know how to go about it. Enter it here as a child page.

[Perhaps](https://infoqubeim.com/drupal5/index.php/pierre) other users will chip in and do it for you (or at least, get you on the right track)

Pierre\_Admin 2017/10/10 22:48

8 views